## 如何在 IHSS EVV 移動應用程式上進行簽退:

- **1. PUBLIC SOCIAL SERVICES** 使用你的 ESP 用戶名稱和密碼登錄系統。
- 2. 在'歡迎!'頁面上,請點擊簽退以結束你的工作日。
- **3.** 在簽退頁面上,請點選選擇領受者 以選擇你要為那一位領受者簽退。 請為領受者輸入工作時間 (你可以 選擇不輸入)。請點選選擇地點: 家裡或社區,亦即是你結束工作 日的地點。然後選擇簽退。

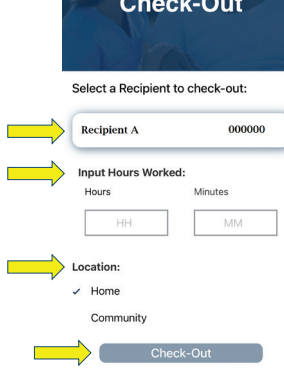

4. 請選擇'是'以確認所顯示的領 <sup>5.</sup> 恭喜你! 你已成功簽退。 受者是你要簽退的領受者。

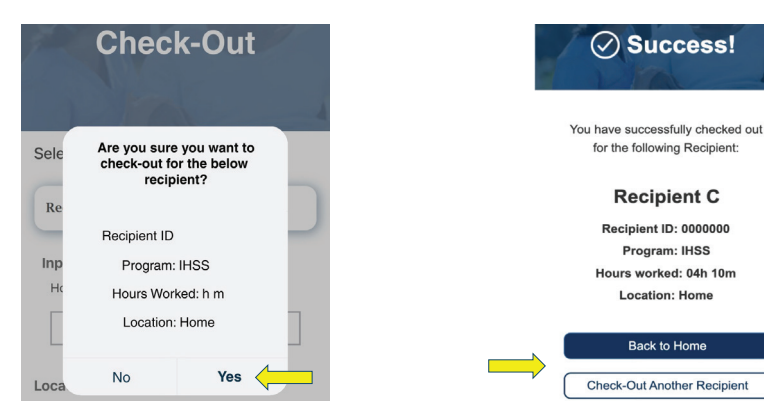

在簽退確認頁面上,如果你要同時為多位領受者結束你的工作日, 請點擊為另一位領受者簽退並重複步驟 3-4。否則,請返回主頁。

(866) 376-7066 如需幫助,請在週一至週五上午 8 點至下午 5 點致電 IHSS 服務台:

**visit: www.cdss.ca.gov/inforesources/ESPhelp**  有關服務提供人員工作時間輸入的更多信息,請訪問:

**或 https://dpss.lacounty.gov/en/senior-and-disabled/ ihss/timesheets-verification.html** 

PA 6275 – IHSS EVV Mobile App (Non-Live-In Providers) (07/23) Chinese

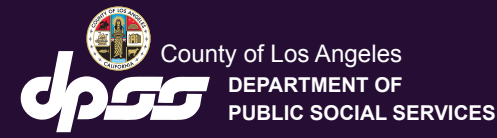

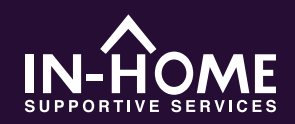

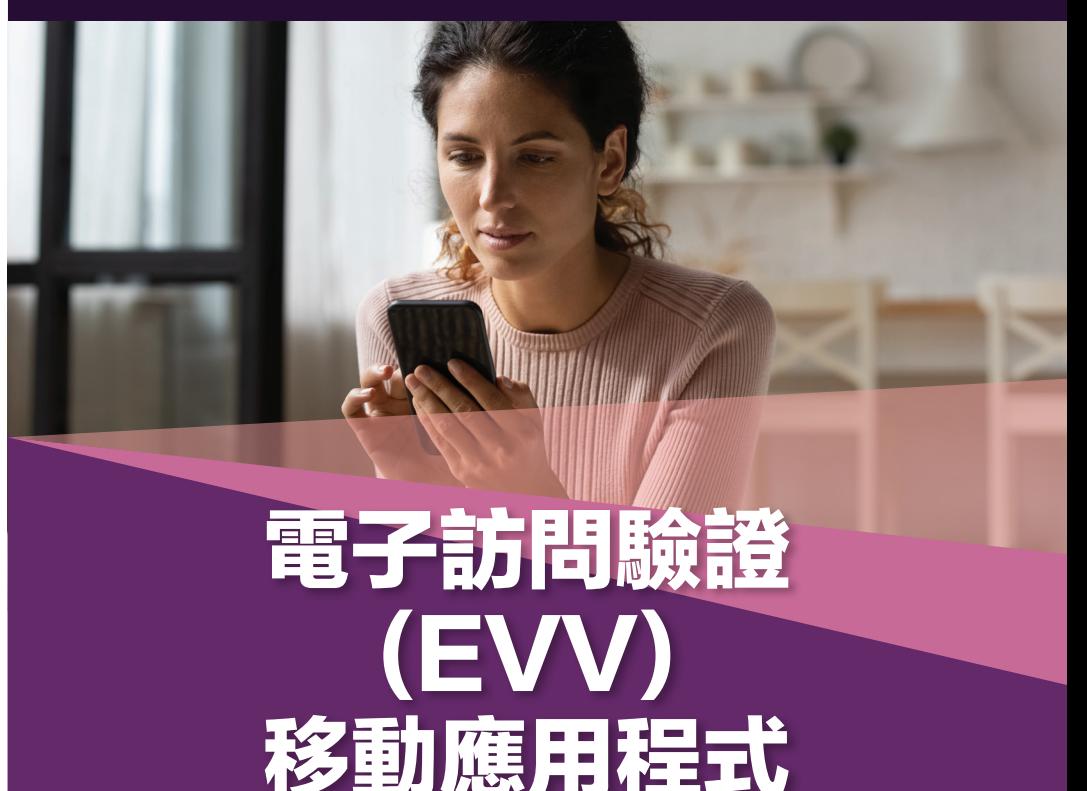

從 2023 年 7 月 1 日起,所有不與領受者同住的 IHSS 服務提供人員都 必須在每個工作日開始和結束時,在提供服務的地點進行簽到和簽退。 服務提供人員可以使用新的 IHSS EVV 移動應用程式 (IHSS EVV 移動 應用程式)、電子服務平台 (ESP) 或電話時間表系統 (TTS) 進行簽到和 簽退。

從蘋果裝置的應用程式商店或安卓裝置的谷歌應用商店下載"IHSS EVV 移動應用程式"。使用你的移動裝置掃描下面的QR碼進行安裝。

**IHSS EVV** 移動裝置 蘋果應用程式商店 谷歌應用商店

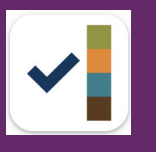

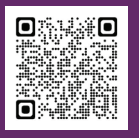

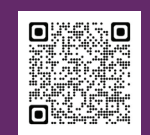

## 如何在 IHSS EVV 移動應用程式上進行簽到:

當你首次打開移動應用程式時,就會顯示應用程式使用教程。 當你完成教程後,請選擇在頁面右上角的'登錄',你就會直 接進入 IHSS EVV ESP 登錄頁面。

## **1. 2.** 使用你的 ESP 用戶名稱和 密碼登錄系統。 在'歡迎!'頁面上,請 點擊簽到。

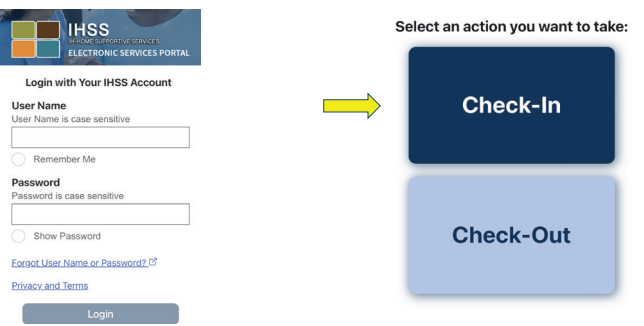

**3.點擊'繼續'以啟用你的定位,然後在你進行簽到時,'允許'** 系統可以記錄你的位置。

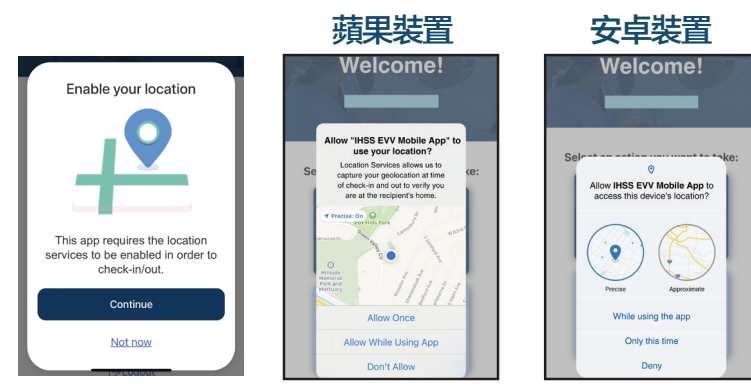

允許一次/僅此一次: IHSS EVV 移動應用程式只會截取你所在的地 理位置一次。如果你再次使用此應用程式,系統將會再次提示你給 予'允許'。

在使用應用程式時允許/在使用此應用程式時:只有當你使用此應用 程式進行簽到或簽退時,IHSS EVV 移動應用程式才會截取你所在 的地理位置。

不允許/拒絕:IHSS EVV 移動應用程式將無法截取你所在的地 理位置 ,並且你將無法繼續進行簽到/簽退的流程。

注意:如果你限制了應用程式取得你的位置,請打開'設置',下拉到 'IHSS EVV 移動應用程式'選項, 然後選擇'定位', 最後請選擇 '使用應用程式時'。

**4.** 在簽到頁面上,請點選選擇領受者以選擇你要為那一位領受者簽到。 請點選選擇地點:家裡或社區,亦即是你開始工作的地點。然後選擇 簽到。

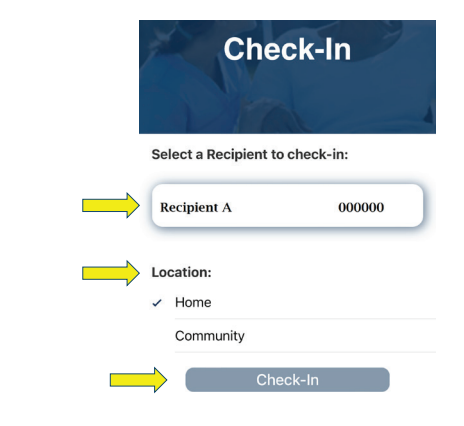

**5. 6.**  點選'是'以確認所顯示的 領受者是你要簽到的領受者。

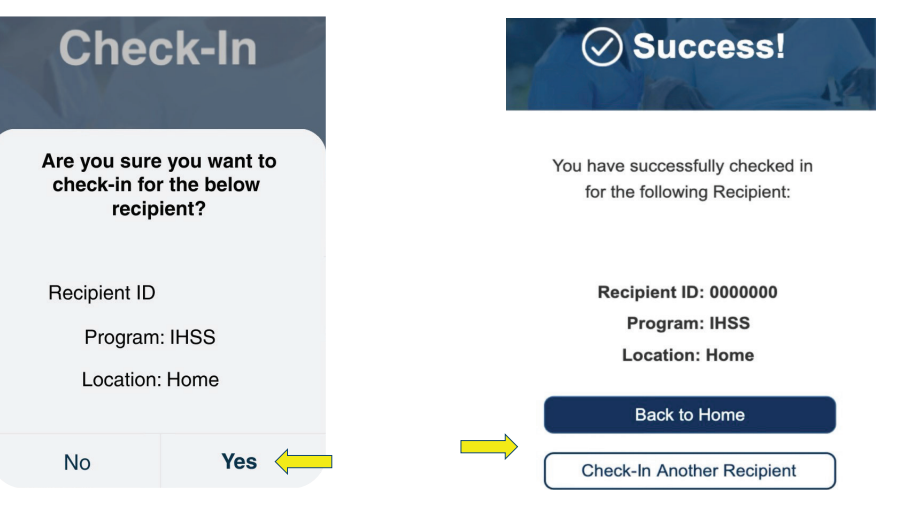

恭喜你!你已成功簽到。

在簽到確認頁面上,如果你同時為多位領受者開始你的工作日,請 點選為另一位領受者簽到並重複步驟 4-5。否則,請返回主頁。